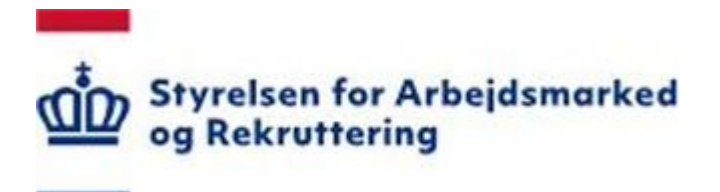

# **Vejledning til Profilafklaring for kontanthjælpsmodtagere og kontanthjælpsmodtagere omfattet af integrationsprogrammet**

**Forberedelsesskema** 

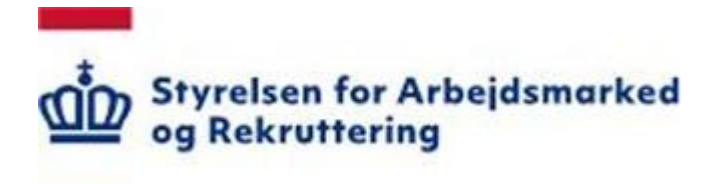

## **INDHOLD**

 $\sim 10$ 

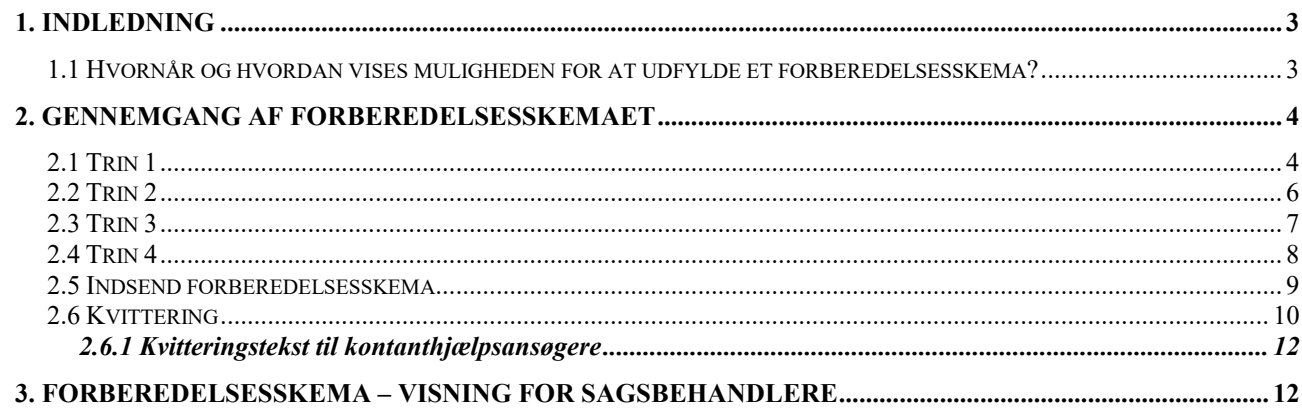

## <span id="page-2-0"></span>**1. Indledning**

Forberedelsesskemaet er siden kontanthjælpsreformen 1. januar 2014 blevet implementeret for kontaktgrupperne:

- Dagpengemodtager herunder dimittender
- Modtagere af uddannelseshjælp
- Kontanthjælpsmodtagere
- Kontanthjælpsmodtagere omfattet af integrationsprogrammet
- Integrationsydelsesmodtagere med uddannelsespålæg (har samme forberedelsesskema som uddannelseshjælp).

Forberedelsesskemaet er tænkt som et redskab i forhold til at understøtte vejlederens forberedelse til samtalen med borgeren og omvendt give borgeren mulighed for at reflektere over sin situation. Uddannelseshjælpsmodtagere skal afklares i forhold til deres uddannelsesparathed, og for kontanthjælpsmodtagere i forhold til risiko for langtidsledighed.

Vejledning i profilafklaring er delt i tre vejledninger:

- Vejledning til profilafklaring for kontanthjælpsmodtagere og kontanthjælpsmodtagere omfattet af integrationsprogrammet
- Vejledning til profilafklaring for uddannelseshjælpsmodtagere og modtagere af integrationsydelse (med uddannelsespålæg)
- Vejledning til profilafklaring for dagpengemodtagere

I denne vejledning vil kontanthjælpsmodtagere og kontanthjælpsmodtagere omfattet af integrationsprogrammets oplevelse af udfyldelse af forberedelsesskemaet, og de spørgsmål de skal besvare blive vist. Vejledningen vil desuden blive afsluttet med en visning af borgerens udfyldte forberedelsesskema i Jobnet for jobkonsulenter (JobKon).

#### <span id="page-2-1"></span>**1.1 Hvornår og hvordan vises muligheden for at udfylde et forberedelsesskema?**

Alle nyledige borgere, som søger om kontanthjælp, og som melder sig ledig via Jobnet, får vist et forberedelsesskema.

Borgeren er nyledig, når han:

- ikke tidligere har været registreret i jobcentret
- ikke har modtaget kontanthjælp i 1 måned

På Jobnet får borgeren på Min side vist følgende notifikation:

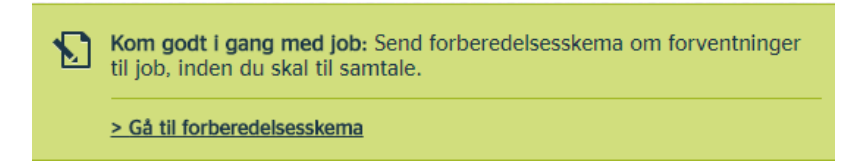

Hvis en kontanthjælpsansøger, der endnu ikke er blevet visiteret er blevet indkaldt til:

- o CV-samtale eller
- o Jobsamtale

Vil han under 'Mine møder' ved åbning af mødedetaljer få vist en mere synlig notifikation, der skal minde ham om at udfylde forberedelsesskemaet inden mødet – se skærmdump på næste side:

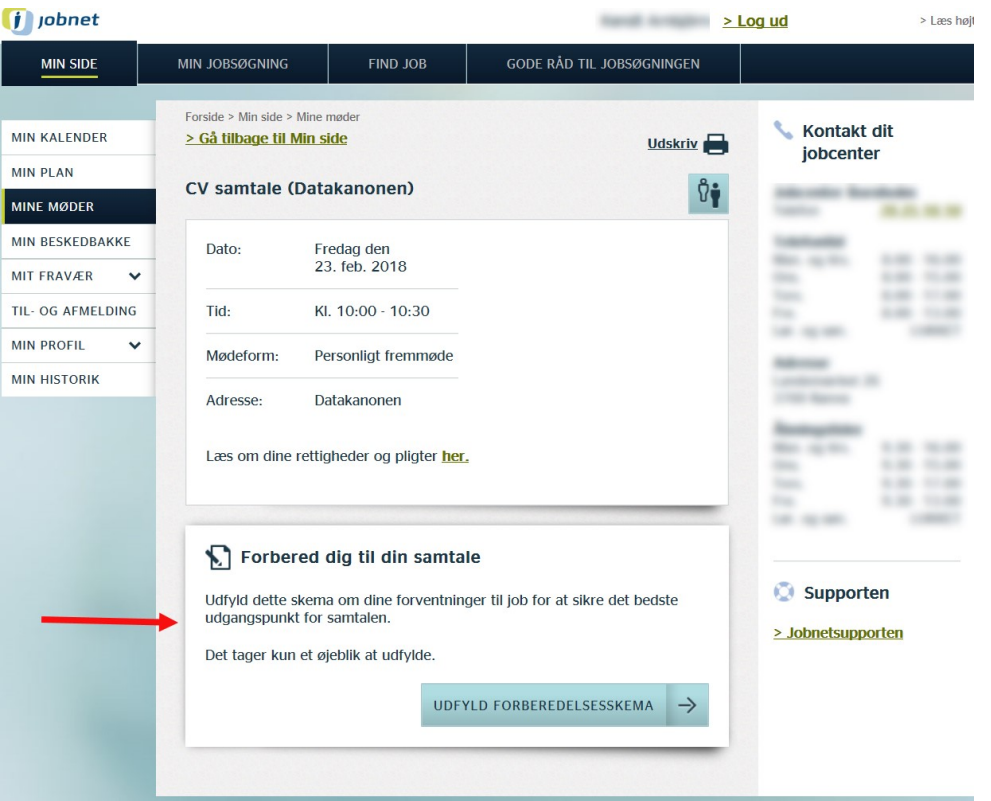

Forberedelsesskemaet kan åbnes via notifikationerne eller via venstremenuen 'Min profil - Forberedelsesskema'.

Borgeren har adgang til at udfylde forberedelsesskemaet indtil, der er foretaget en visitation. Borgerne kan på Min Side' under menupunktet i venstre side 'Min Profil – Forberedelsesskema' se det besvarede forberedelsesskema i 3 måneder.

### <span id="page-3-0"></span>**2. Gennemgang af forberedelsesskemaet**

Spørgsmålene, som borgeren skal besvare, er delt op i en række trin. Antallet af trin afhænger af svarene på spørgsmålene.

I dette afsnit vil trinene blive gennemgået.

#### <span id="page-3-1"></span>**2.1 Trin 1**

 eller via menupunktet 'Min profil' og får på trin 1 vist en velkomsttekst inden selve spørgeguiden Borgeren kan tilgå Forberedelsesskemaet via notifikationen på Min side eller via en indkaldt samtale starter – se skærmdump på næste side:

#### $\left| \dot{\mathbf{j}} \right|$  jobnet  $>$  Log ud > Læs høi GODE RÅD TIL JOBSØGNINGEN **MIN SIDE** MIN JOBSØGNING FIND JOB Forside > Min side > Min Profil - Forbe Kontakt dit **MIN KALENDER** jobcenter Forberedelsesskema **MIN PLAN** MINE MØDER For at behandle din sag bedst muligt, beder vi dig om at udfylde dette<br>spørgeskema. Det tager kun et øjeblik at udfylde. Du skal blot vælge de<br>svarmuligheder, der passer bedst på dig. MIN BESKEDBAKKE **MIT FRAVÆR** Dine svar giver os et indblik i dine forventninger til at komme i job. Vi vil gerne tage udgangspunkt i dine svar, når du kommer til samtale. Her vil vi bruge dem til at drøfte din vej mod job og uddannelse. Du må derfor m TIL- OG AFMELDING **MIN PROFIL**  $\lambda$ .<br>Personlige<br>oplysninge Bemærk, at dine svar gemmes ikke, hvis du afbryder besvarelsen undervejs. Dine svar vil være tilgængelige for din sagsbehandler, som behandler dem<br>fortroligt. > SMS- og e-mail-<br>service Forberedelses<br>skema 1/5 Udfyld forberedelsesskema > Skift brugernavn<br>og adgangskode > Slet min profil 1: Hvad er den højeste uddannelse, du har gennemført? Supporten MIN HISTORIK  $\bigcirc$  Ikke gennemført folkeskole eller anden grundskole > Jobnetsupporten  $\bigcirc$  Folkeskole eller anden grundskole ○ Særlig tilrettelagt ungdomsuddannelse (STU) ○ TAMU, produktionsskole, kombinationsprojekt  $\bigcirc$  AMU-kurser ○ Udenlandsk eksamen som ikke er godkendt i Danmark ◯ EGU (erhvervsgrunduddannelse)  $\bigcirc$  Erhvervsuddannelse - i skole eller mesterlære - kun grundforløb; afbrudt eller delvist gennemført hovedforløb (fx murer, smed, frisør eller kontormedarbeider)  $\bigcirc$  Erhvervsuddannelse - i skole eller mesterlære (fx murer, smed, frisør eller kontormedarbejder)  $\bigcirc$  STX, almen gymnasium  $O$  HTX eller HHX  $\bigcirc$  Erhvervsakademiuddannelse / kort videregående uddannelse (fx datamatiker eller klinisk tandteknikker) ○ Professionsbachelor / mellemlang videregående uddannelse (fx pædagog, sygeplejerske, lærer)  $\bigcirc$  Universitetsuddannelse / lang videregående uddannelse (bachelor, kandidat, phd.)  $\bigcirc$  Masteruddannelse  $\bigcirc$  Diplomuddannelse ○ Videregående voksenuddannelse (VVU) ○ Kunstnerisk uddannelse (fx designer, billedkunster, skuespiller)  $\bigcirc$  Politi og forsvar (fx politibetjent, professionel soldat, flyveleder, pilot)  $O$  Ved ikke FORTRYD  $NÆSTE$   $\rightarrow$

#### <span id="page-5-0"></span> $2.2$  Trin 2

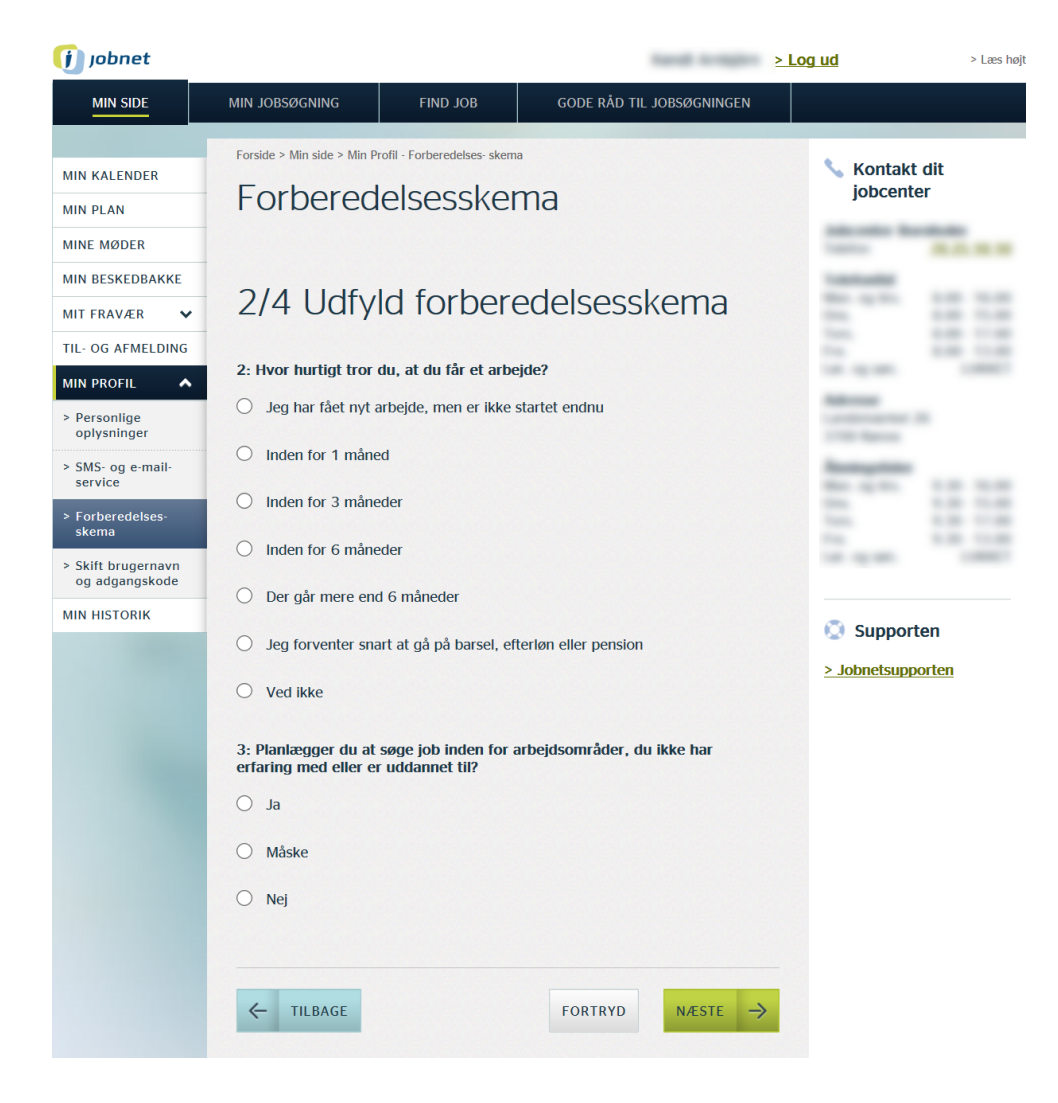

#### <span id="page-6-0"></span>2.3 Trin 3

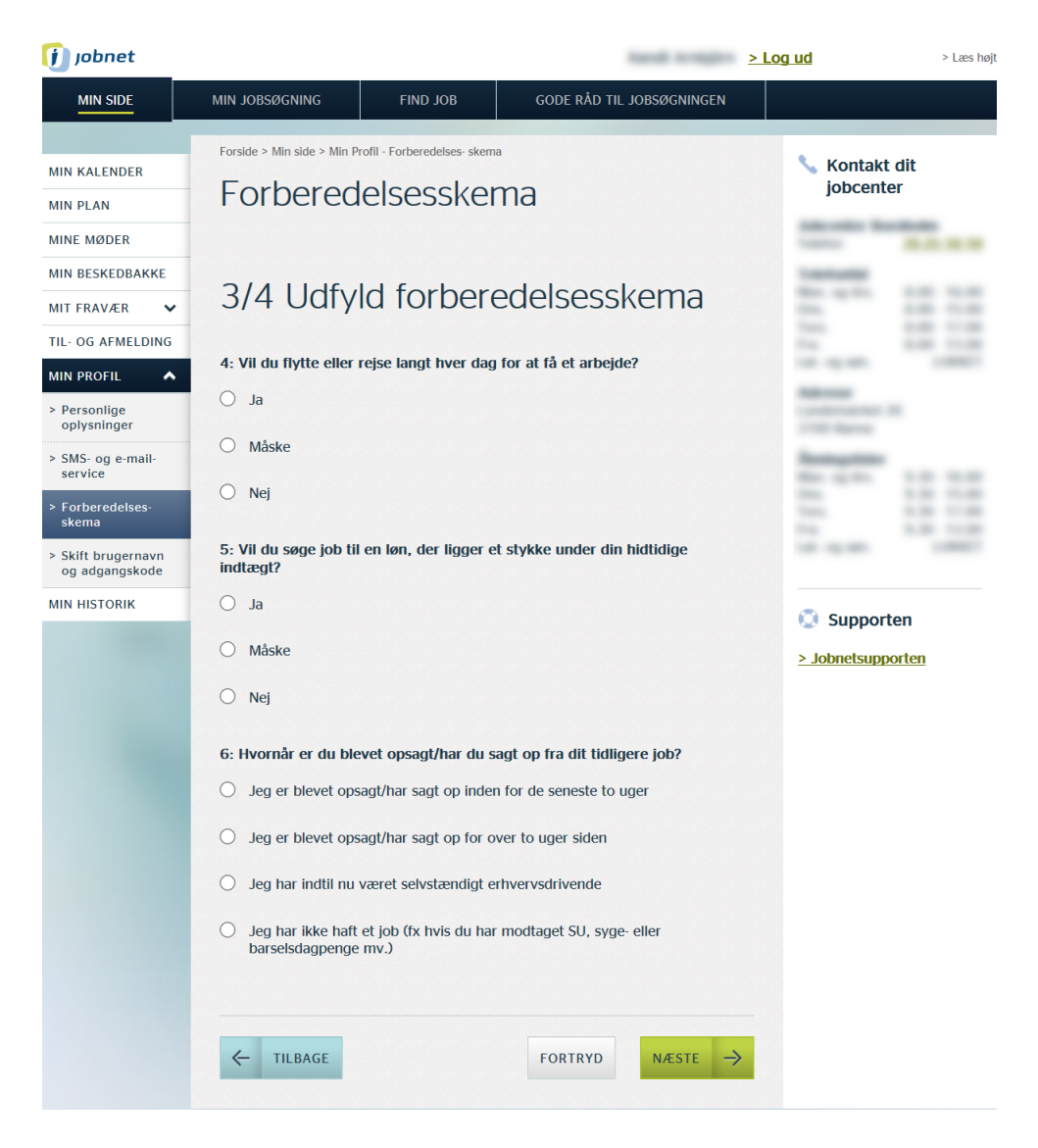

#### <span id="page-7-0"></span>**2.4 Trin 4**

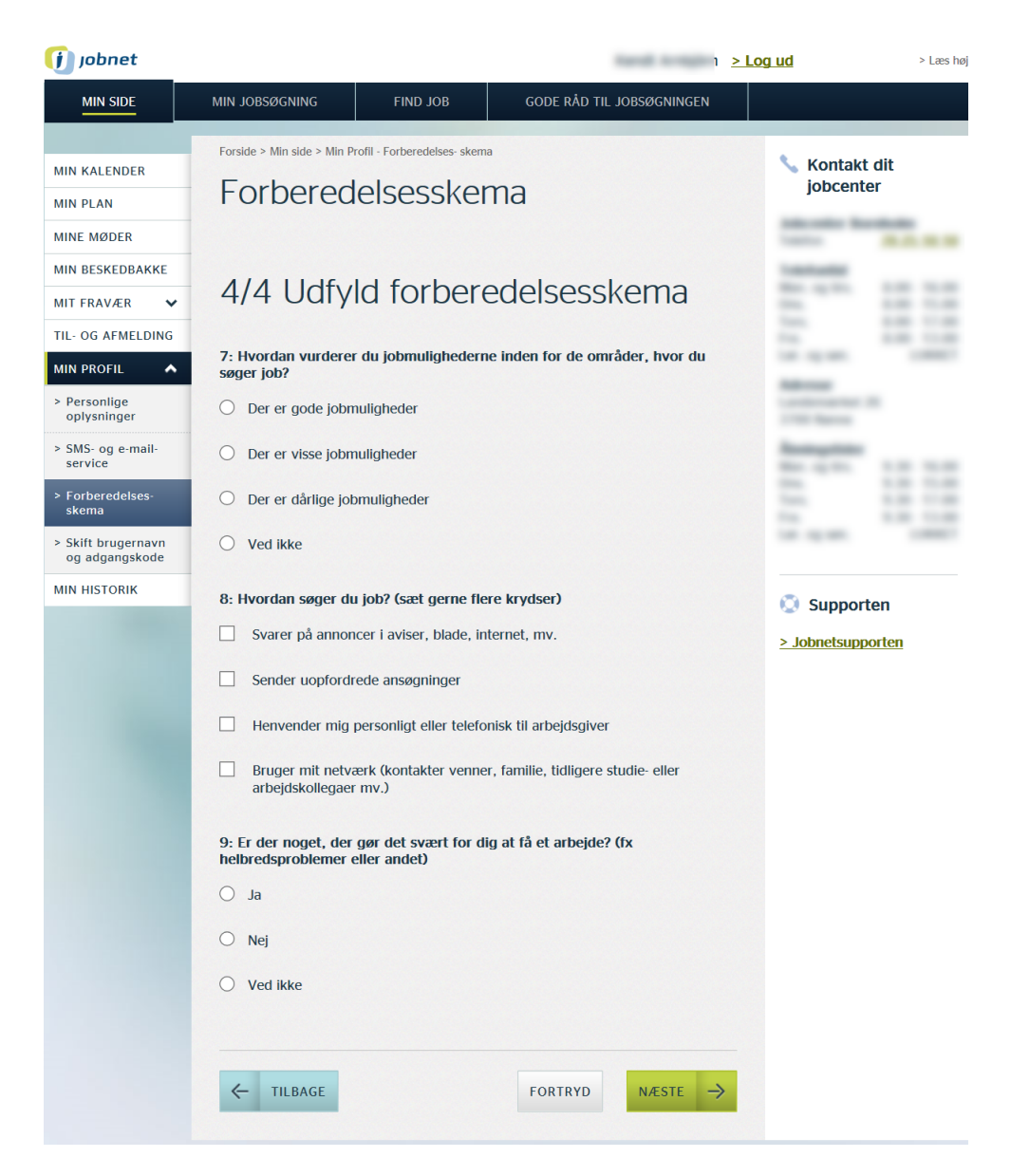

Har borgeren på trin 4 ved spørgsmål 9 'Er der noget, der gør det svært for dig at få arbejde? (fx helbredsproblemer eller andet)' svaret 'ja', så vil der fremkomme et 'Tillægsspørgsmål' 9A. Se skærmdump på næste side:

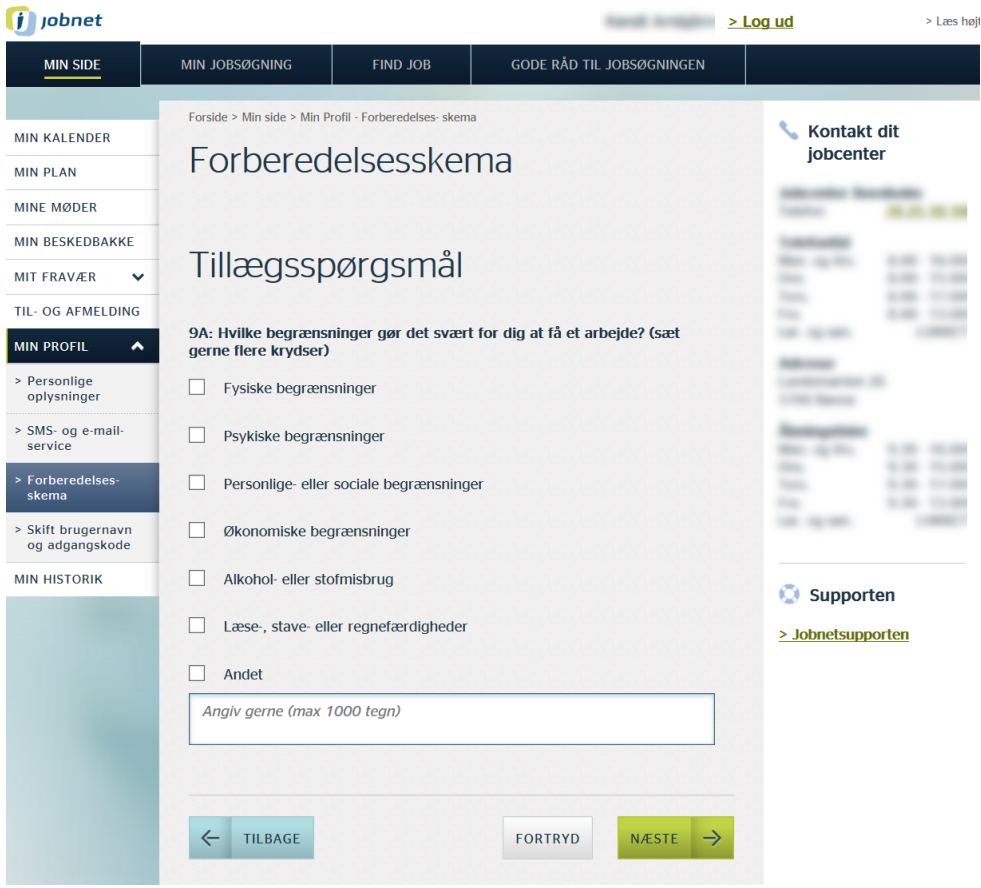

#### <span id="page-8-0"></span>**2.5 Indsend forberedelsesskema**

Når borgeren har været igennem alle trin, skal han på sidste trin vurdere, om han vil vende tilbage til spørgsmålene for et ekstra gennemsyn via knappen 'Tilbage', eller om udfyldelsen er på plads og derfor kan indsendes via knappen 'Send':

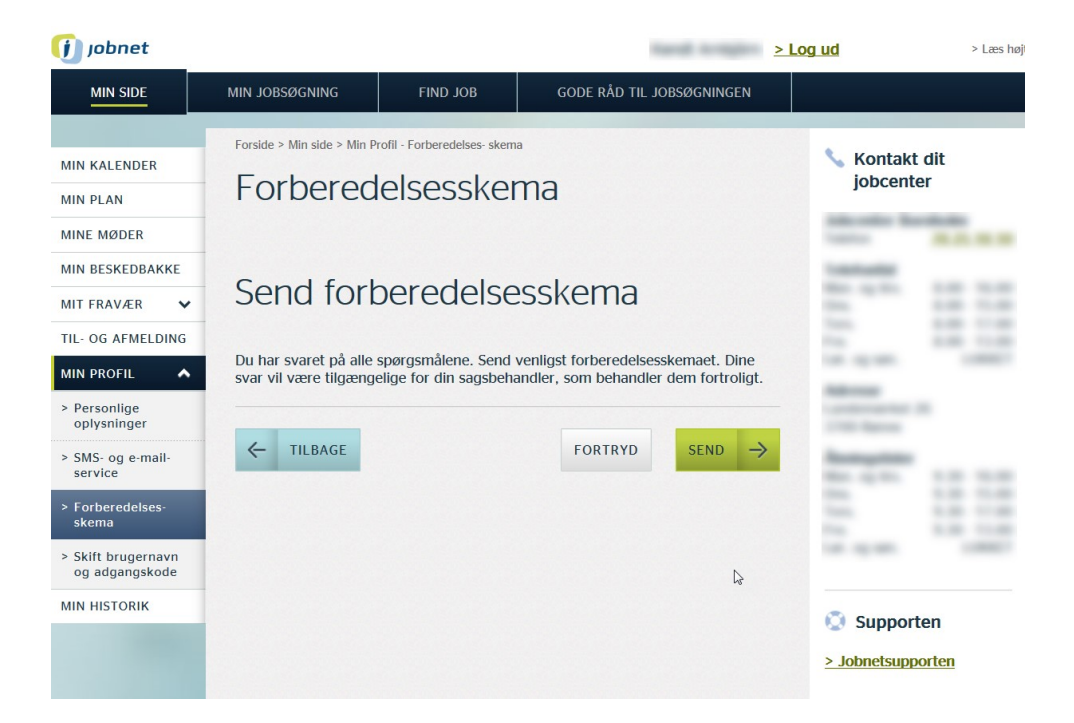

Borgeren oplyses om, at hans svar vil blive tilgængelige for sagsbehandlerne.

#### <span id="page-9-0"></span>**2.6 Kvittering**

Efter klik på knappen 'Send' får borgeren vist en kvittering og kan se sine svar på spørgsmålene:

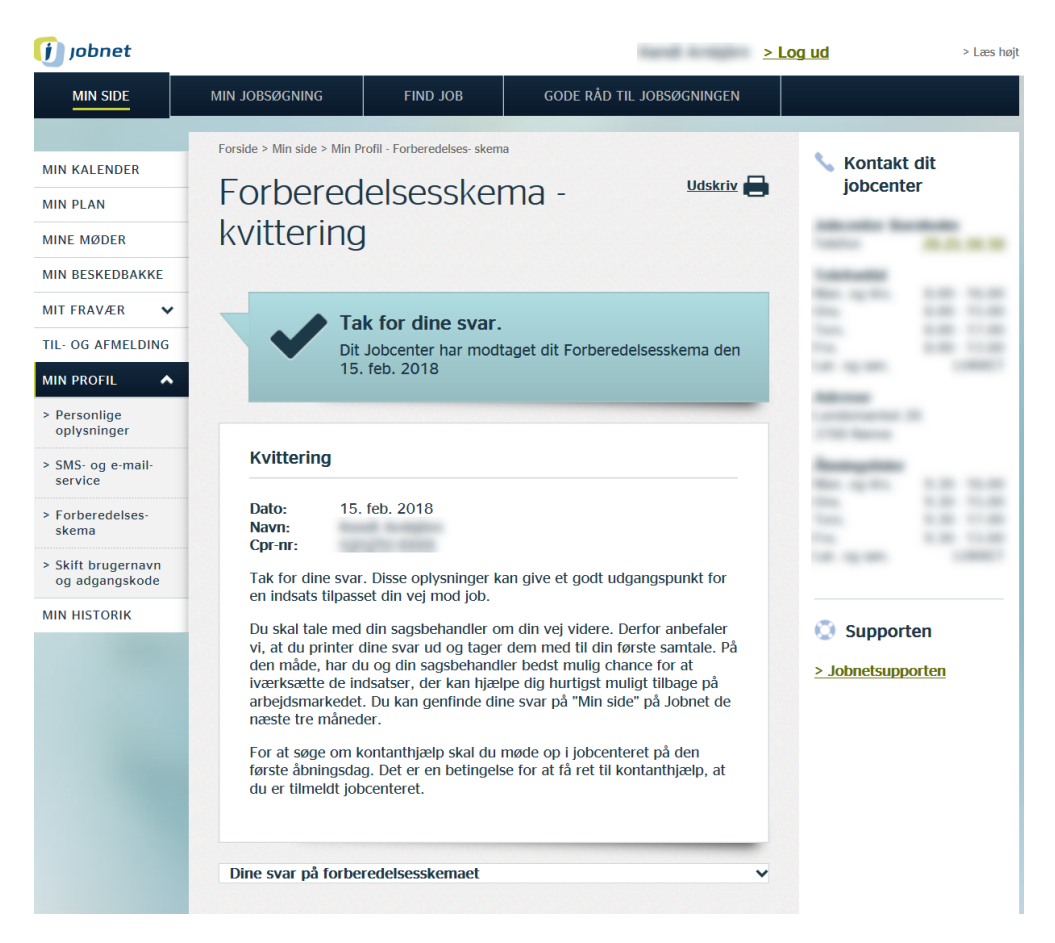

Hvis borgeren ønsker at se alle elementer og folder dem ud, ser det ud som følger – se skærmdump på næste side:

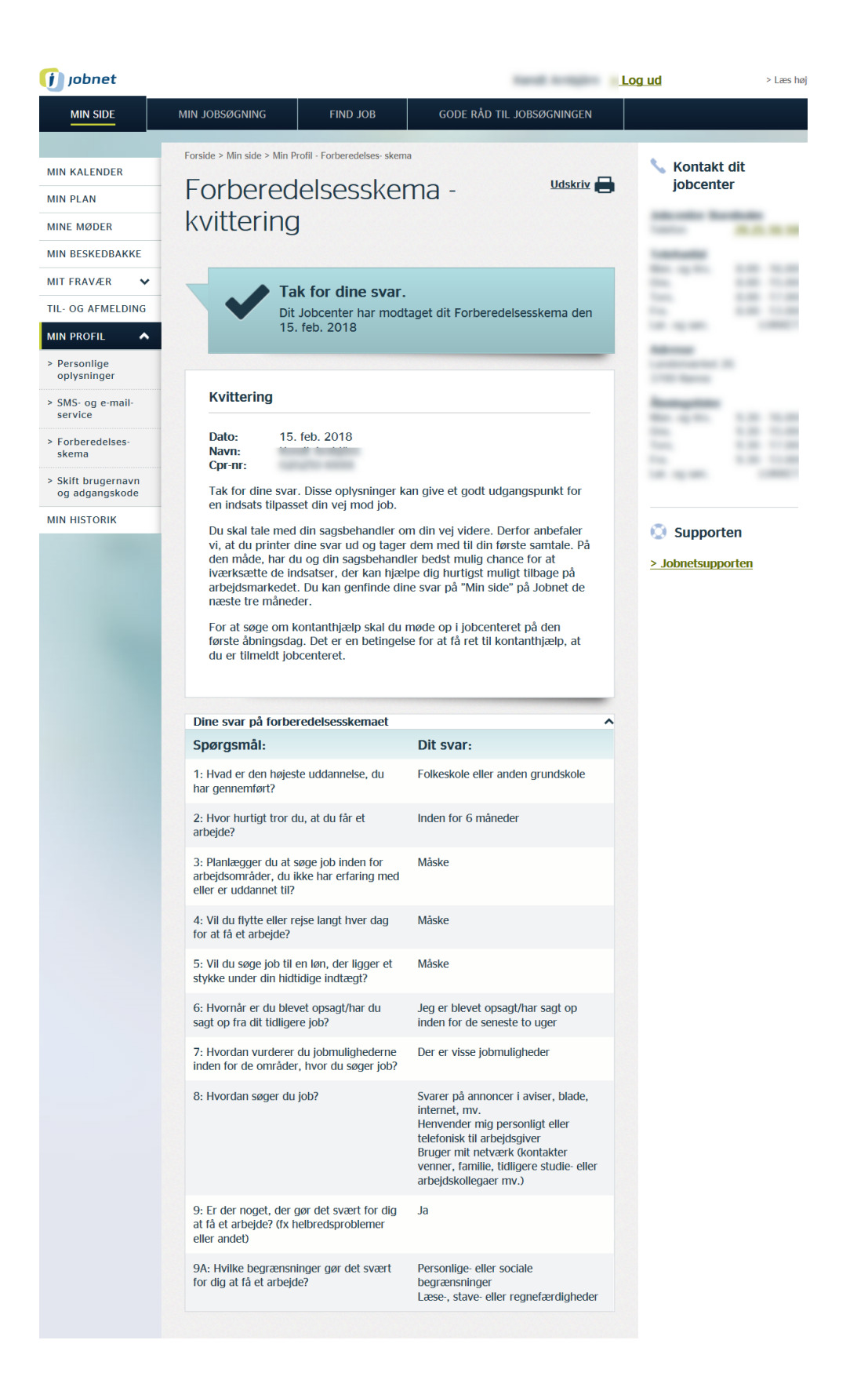

#### <span id="page-11-0"></span>**2.6.1 Kvitteringstekst til kontanthjælpsansøgere**

" Tak for dine svar. Disse oplysninger kan give et godt udgangspunkt for en indsats tilpasset din vej mod job.

Du skal tale med din sagsbehandler om din vej videre. Derfor anbefaler vi, at du printer dine svar ud og tager dem med til din første samtale. På den måde, har du og din sagsbehandler bedst mulig chance for at iværksætte de indsatser, der kan hjælpe dig hurtigst muligt tilbage på arbejdsmarkedet. Du kan genfinde dine svar på "Min side" på Jobnet de næste tre måneder.

For at søge om kontanthjælp skal du møde op i jobcenteret på den første åbningsdag. Det er en betingelse for at få ret til kontanthjælp, at du er tilmeldt jobcenteret."

#### <span id="page-11-1"></span>**3. Forberedelsesskema – visning for sagsbehandlere**

Forberedelsesskemaet udstilles via en webservice, hvilket betyder, at det kan indarbejdes i de kommunale sagsbehandlingssystemer, så sagsbehandleren kan se borgerens udfyldte forberedelsesskema i eget fagssystem.

Hvis ikke det er tilfældet, kan der foretages opslag i Jobnet for jobkonsulenter (JobKon).

Efter opslag på borgeren i JobKon vælges menupunktet 'Forberedelsesskema' i venstremenuen. Herefter vises de fire elementer:

- Resultat af profilafklaring (foldet ud)
- Borgers kvittering (foldet sammen)
- Svar på forberedelsesskemaet (foldet ud)
- Baggrundsoplysninger (foldet ud med beskeden om, at det ikke er udfyldt)

Alle fire elementer kan foldes ud, hvorefter man får vist følgende – se skærmdump på næste side:

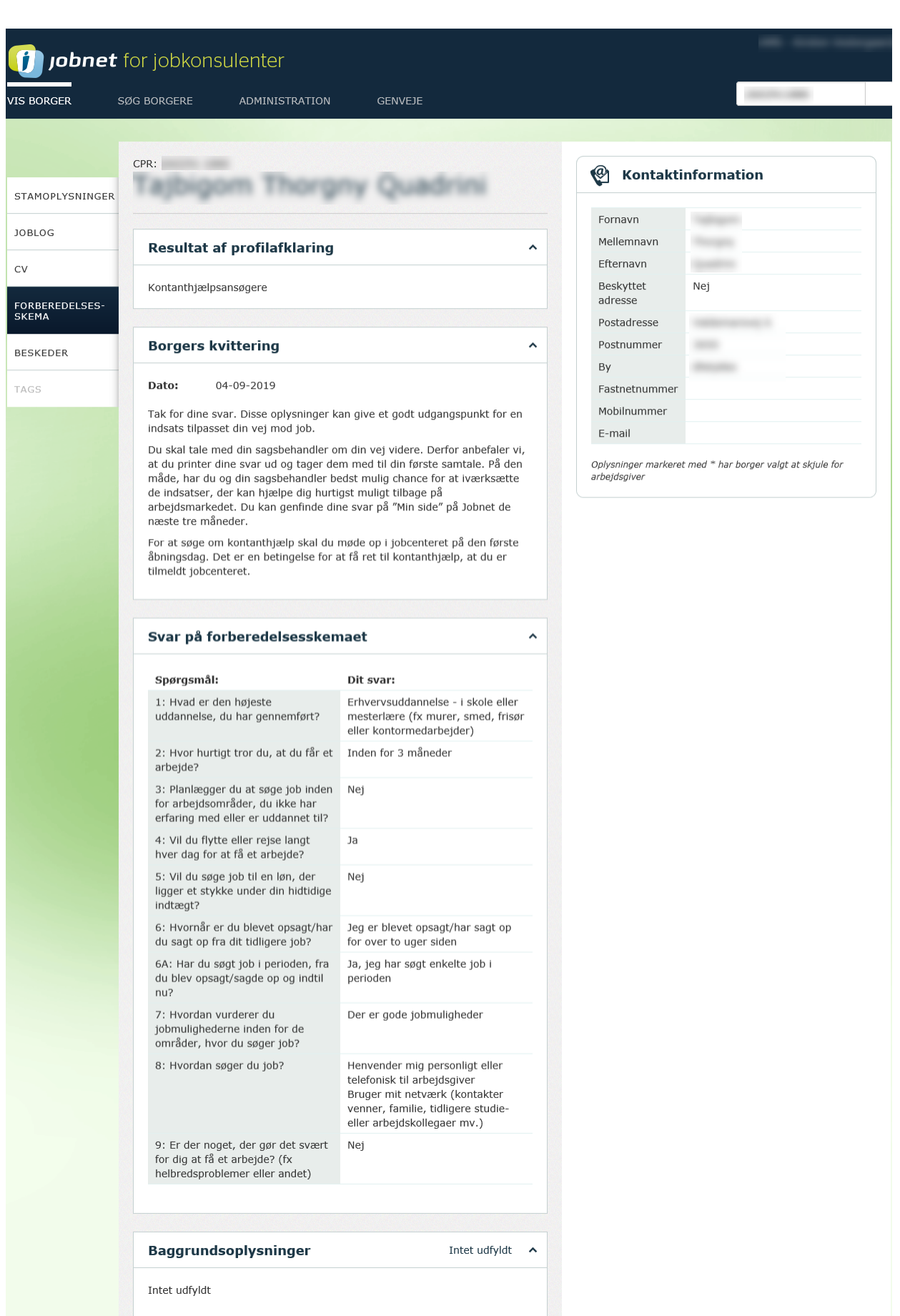